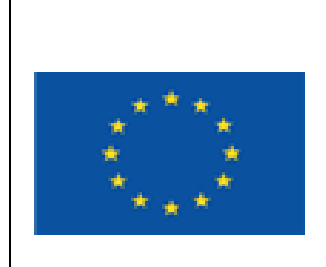

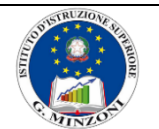

**I.I.S. "GIOVANNI MINZONI"**

http://www.iisminzoni.it

VIA B. LONGO, 17 – 80014 GIUGLIANO IN CAMPANIA Tel. 0815061595 - Fax. 0818948984 P*[EC NAIS06100L@pec.istruzione.it](mailto:NAIS06100L@pec.istruzione.it) - PEO [NAIS06100L@istruzione.it](mailto:NAIS06100L@istruzione.it) C.F. 80101560631 - COD. UNIVOCO UFUC9B* 

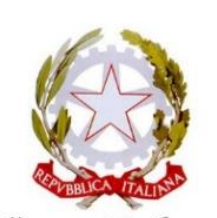

Ministero dell' Istruzione dell'Università e Ricerca

# **Istruzioni per lo svolgimento degli scrutini finali Online**

# **versione 2 del 08/06/2020**

# **Valide sia per classi intermedie che terminali**

**(prima di procedere controlla che non ci sia una versione più aggiornata)**

Si consiglia di seguire passo passo le seguenti istruzioni e di attenersi scrupolosamente a quando indicato senza saltare alcun passaggio.

Si consiglia, inoltre, di tenere aperto questo file sul proprio pc o sullo smartphone durante le operazioni.

Il Coordinatore di classe accede all'applicativo **NUOVO** Didup dal link <https://www.portaleargo.it/voti/>

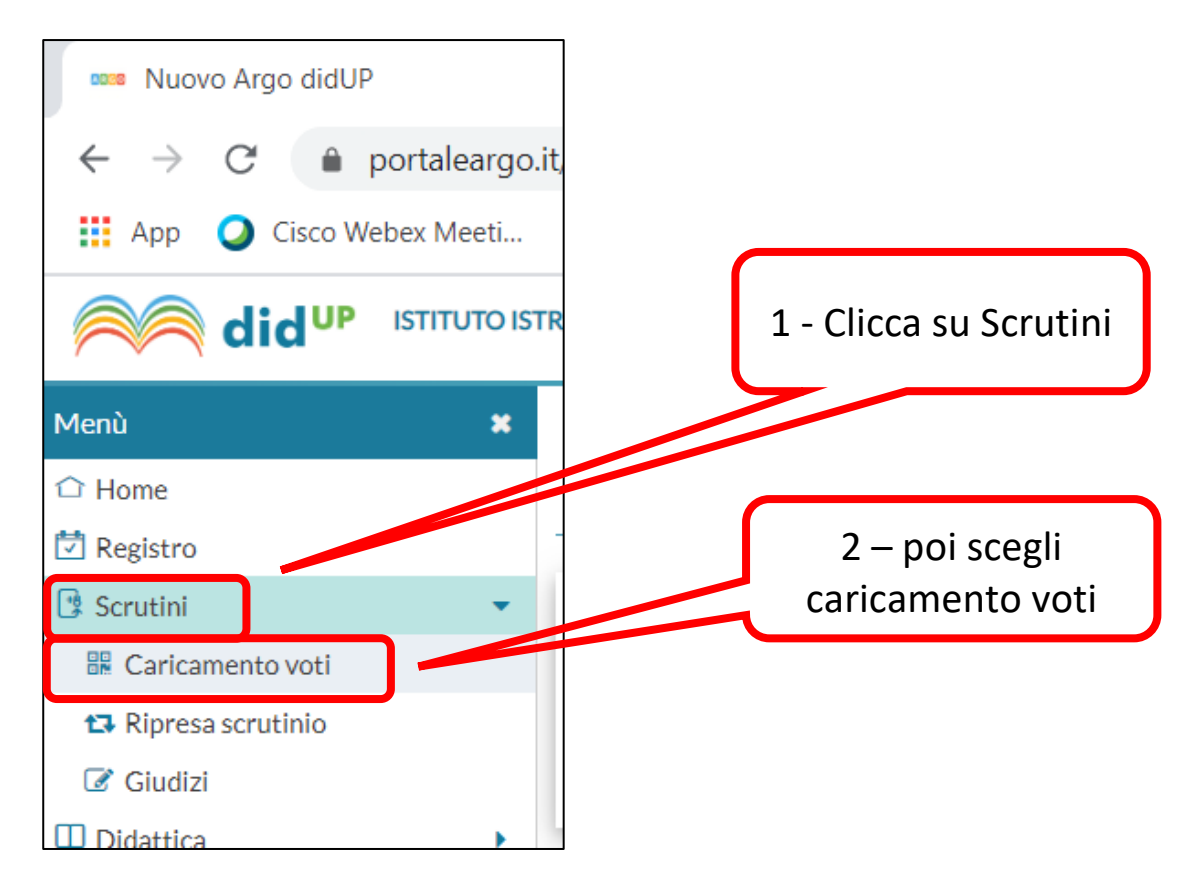

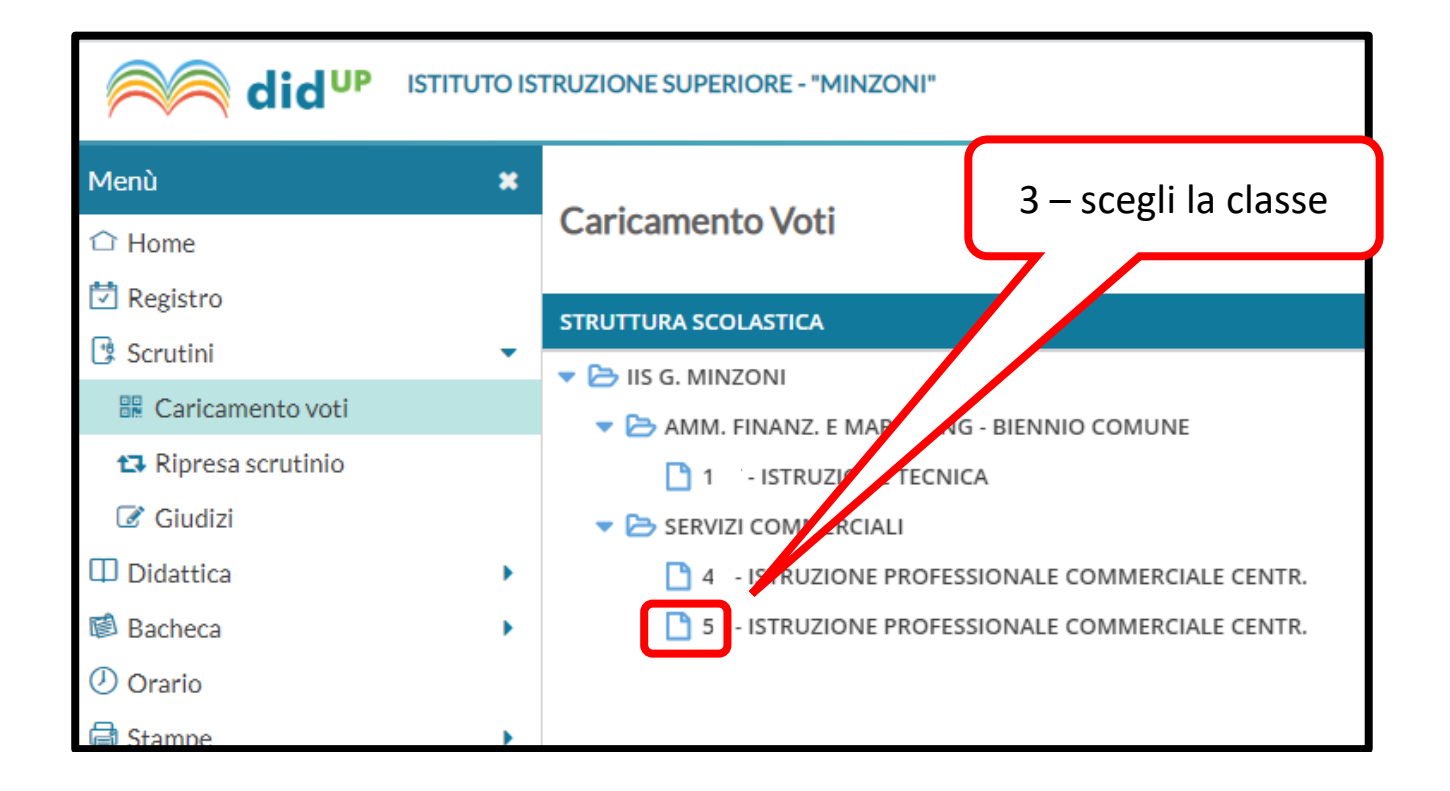

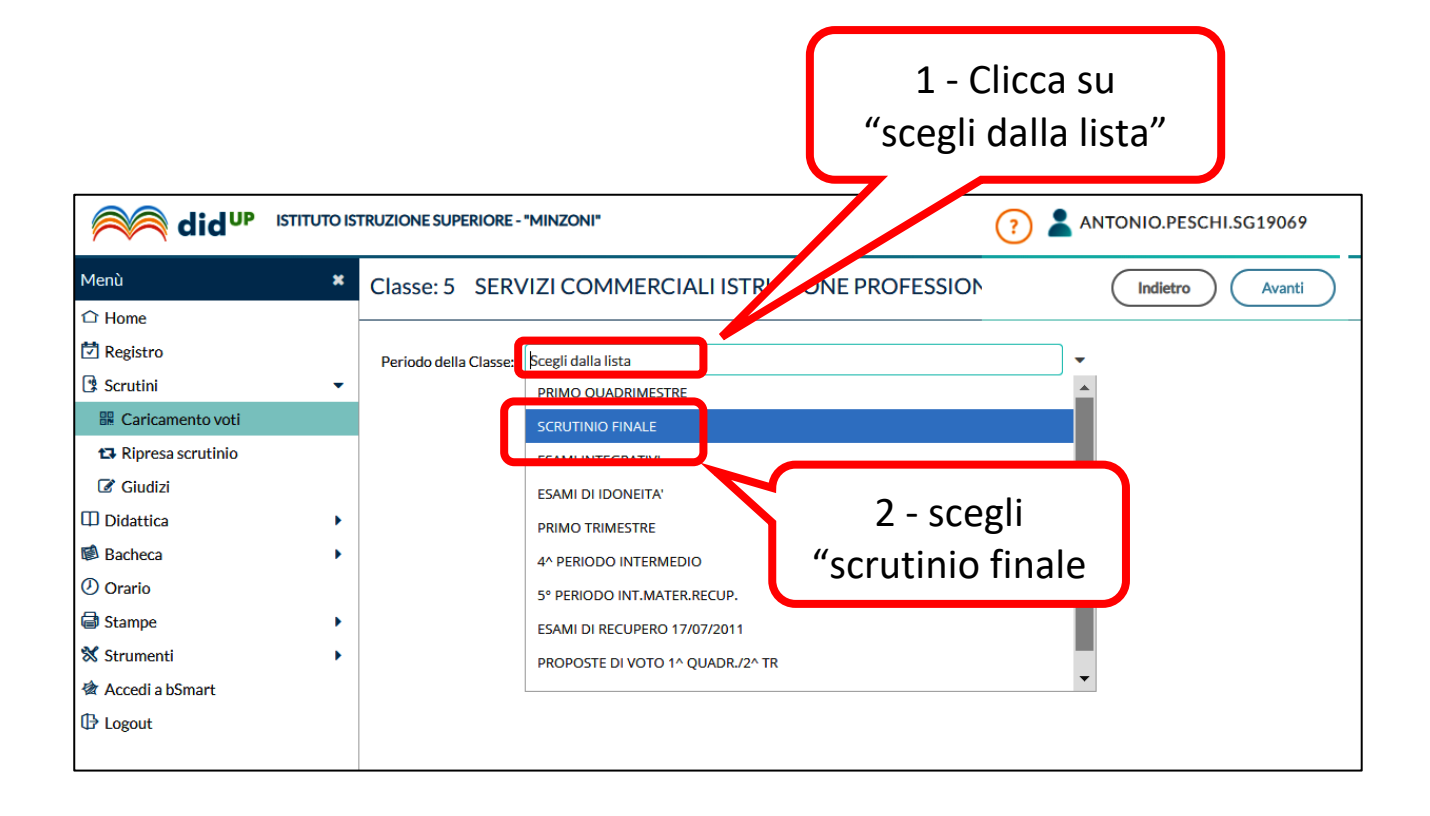

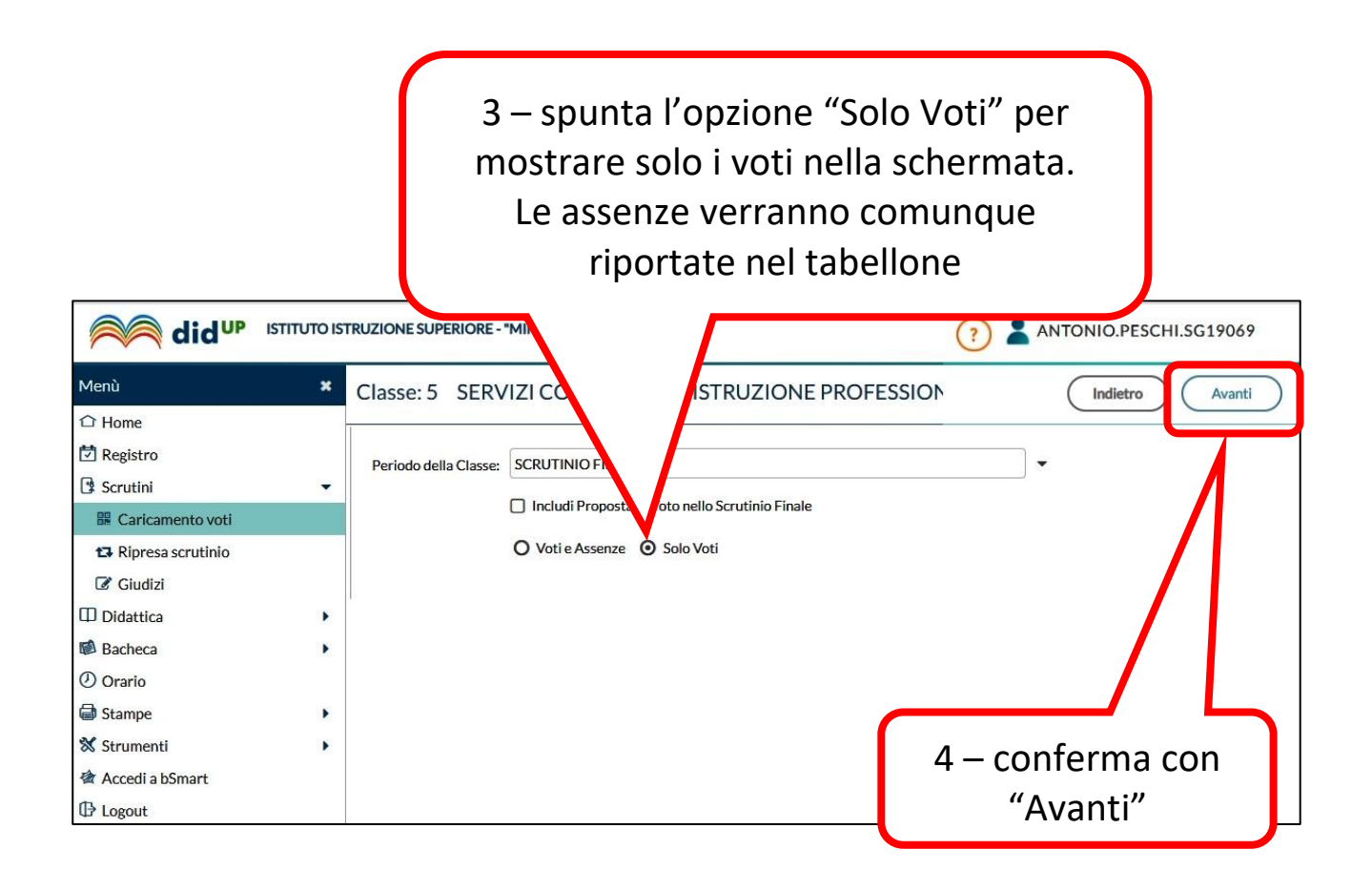

Il coordinatore può condividere la schermata diArgo Nuovo Didup con i partecipanti alla riunione Un possibile modo è questo:

attraverso il pulsante "condividi" scegliere la schermata del browser con il sito didup

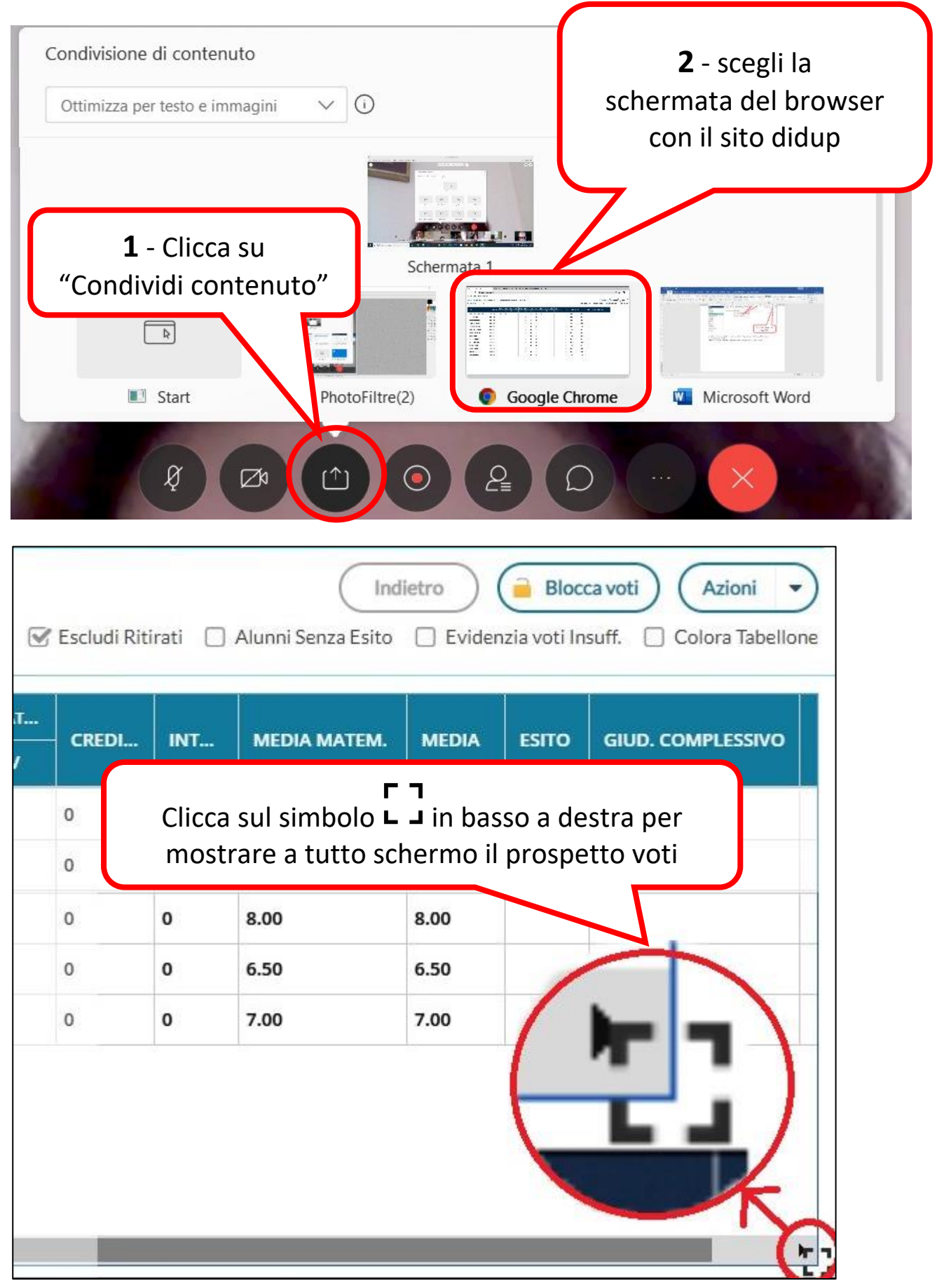

Dopo aver inserito tutti i voti, incluso quello di comportamento, occorre far sì che il sistema riporti la media matematica nella colonna media. Procedere così:

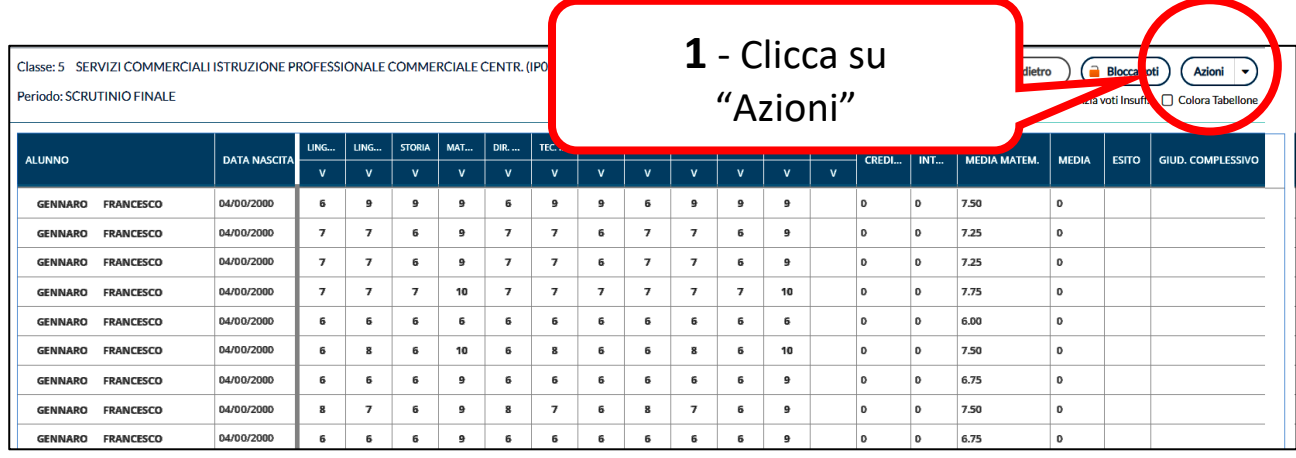

![](_page_4_Figure_2.jpeg)

![](_page_4_Figure_3.jpeg)

A questo punto occorre inserire il credito dell'anno corrente e l'esito

![](_page_5_Picture_63.jpeg)

![](_page_5_Picture_64.jpeg)

Ora bisogna consolidare negli archivi di Argo i dati inseriti. E' necessario quindi effettuare questa operazione:

![](_page_6_Picture_41.jpeg)

![](_page_6_Picture_2.jpeg)

Per le sole classi **QUINTE** è possibile convertire il credito degli anni precedenti. A tale scopo è disponibile una funzione automatica:

![](_page_7_Picture_127.jpeg)

9

9

 $14$ 

 $14$ 

credition of the control of the control of the control of the control of the control of the control of the con<br>Control of the control of the control of the control of the control of the control of the control of the contro

26

**GENNARO** 

**GENNARO** 

**FRANCESCO** 

**FRANCESCO** 

 $\overline{\mathbf{4}}$ 

 $\overline{\mathbf{4}}$ 

 $12$ 

 $12$ 

Per le sole classi **QUINTE** è possibile inserire i giudizi di ammissione. A tale scopo è disponibile una funzione di composizione semiautomatica oppure è possibile scrivere (o copiare) l'intero testo del giudizio: Per inserire i giudizi procedere nel seguente modo:

![](_page_8_Figure_2.jpeg)

![](_page_9_Figure_1.jpeg)

PAGINA VALIDA SOLO PER CLASSI QUINTE **PAGINA VALIDA SOLO PER CLASSI QUINTE**

![](_page_10_Picture_140.jpeg)

Inserisci i giudizi per tutti gli altri alunni.

Al termine ritorna alla schermata del caricamento voti.

![](_page_10_Figure_4.jpeg)

![](_page_11_Picture_97.jpeg)

Verbale di classe, scelta modello di stampa... Indietro 晨 Data di stampa (ove prevista la variabile XDATA): 02/06/2020 MODELLO DI STAMPA **BBB** Verbale per lo Scrutinio Finale Seleziona **Em Verbale per lo Scrutinio Finale (con riporto dati)** Seleziona Seleziona scegli Verbali Scrutinio Finale (ONLINE) – Classi Seleziona - "terminali" per le quinte - "intermedie" per le altre classiSeleziona Seleziona **Bill** Verbali Scrutinio Finale (7) Seleziona **Bill** Verbali Scrutinio Finale (8) Seleziona **EE Verbali Scrutinio Finale (ONLINE) - Classi terminali** Seleziona **Bill** Verbali Scrutinio Finale (ONLINE) - Classi Intermedie Seleziona

Procediamo ora alla compilazione del verbale:

A causa della impossibilità di utilizzare la funzione Incolla all'interno dell'editor di Argo è necessario utilizzare il programma Word per completare il verbale. Procedi così:

![](_page_12_Picture_1.jpeg)

#### Apri il programma Word

![](_page_12_Figure_3.jpeg)

![](_page_13_Figure_0.jpeg)

![](_page_14_Picture_0.jpeg)

![](_page_14_Figure_1.jpeg)

![](_page_15_Figure_0.jpeg)

![](_page_16_Picture_0.jpeg)

![](_page_16_Picture_98.jpeg)

A questo punto passiamo alla stampa del tabellone:

![](_page_17_Picture_1.jpeg)

![](_page_17_Picture_2.jpeg)

![](_page_17_Picture_32.jpeg)

![](_page_18_Picture_49.jpeg)

![](_page_18_Picture_50.jpeg)

![](_page_19_Figure_0.jpeg)

![](_page_20_Picture_0.jpeg)

Ora devi inviare il file del tabellone e del verbale al Dirigente Scolastico per la firma digitale. Inviali alla casella di posta [scrutini.minzoni@libero.it](mailto:scrutini.minzoni@libero.it) Inserisci come oggetto: verbale e tabellone 5X alla firma del D.S. Una volta firmati i file ti verranno rinviati per la pubblicazione in bacheca.

Una volta ricevuti i file firmati digitalmente dal D.S. devi pubblicarli in Bacheca per ottenere la presa visione dei componenti del Consiglio di Classe

![](_page_21_Picture_48.jpeg)

Ora devi inserire un messaggio con allegati in bacheca e chiedere la presa visione

![](_page_21_Picture_49.jpeg)

![](_page_21_Picture_50.jpeg)

![](_page_22_Picture_30.jpeg)

![](_page_22_Picture_31.jpeg)

![](_page_22_Picture_32.jpeg)

![](_page_23_Picture_25.jpeg)

![](_page_23_Picture_26.jpeg)

![](_page_23_Picture_27.jpeg)

![](_page_24_Figure_0.jpeg)

![](_page_24_Figure_1.jpeg)

![](_page_25_Picture_15.jpeg)

![](_page_26_Picture_35.jpeg)

![](_page_26_Picture_36.jpeg)

#### **Risultato finale**

![](_page_26_Picture_37.jpeg)

# **Procedura per dare la propria "Presa Visione"**

![](_page_27_Figure_1.jpeg)

**PAGINA DA FORNIRE A TUTTI I DOCENTI DEL C.d.C.**

 $\blacktriangleleft$ 

PAGINA DA FORNIRE

TUTTI I DOCENTI DEL C.d.C.

![](_page_28_Figure_0.jpeg)

![](_page_28_Figure_1.jpeg)

![](_page_29_Picture_27.jpeg)

Apri il file appena salvato (lo troverai nella cartella download del tuo computer)

![](_page_29_Picture_28.jpeg)

![](_page_30_Figure_0.jpeg)

![](_page_31_Figure_0.jpeg)

Invia il file appena salvato al Dirigente Scolastico per la firma digitale e l'archiviazione.

Invialo alla casella di posta [scrutini.minzoni@libero.it](mailto:scrutini.minzoni@libero.it)

Inserisci come oggetto: presa visione 5X alla firma del D.S.

Adesso ancora un ultimo adempimento, la stampa dei PAI Questa operazione va eseguita solo per le classi intermedie. Ritorna alla schermata di Argo Nuovo Didup

![](_page_32_Picture_136.jpeg)

<sup>nom</sup> Nuo  $\leftarrow$  $\rightarrow$ 

**III** App

Menù  $\hat{C}$  Home <sup>[7]</sup> Registro Scrutini **BR** Carica t<sub>3</sub> Ripres

 $\square$  Didattic:

**RE** 

**RE** 

Menù  $\bigcirc$  Home

Menù  $\hat{a}$  Home

![](_page_33_Picture_51.jpeg)

![](_page_34_Figure_1.jpeg)

**PAGINA VALIDA SOLO PER CLASSI INTERMEDIE**

PAGINA VALIDA SOLO PER

**CLASSI INTERMEI** 

Invia i file ottenuti con questa guida secondo le istruzioni ricevute.